## GDE.PI Gestión Documental<br>Electrónica La Pampa

## Archivo y recupero del expediente

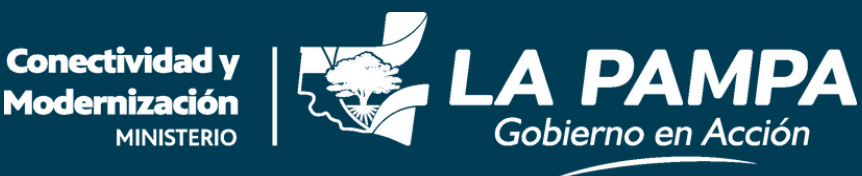

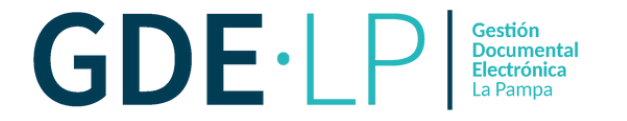

La **guarda temporal** permitirá archivar un expediente por un período determinado de tiempo. Para llevar adelante esta acción se deberá ingresar al expediente y hacer clic en "**Realizar pase**".

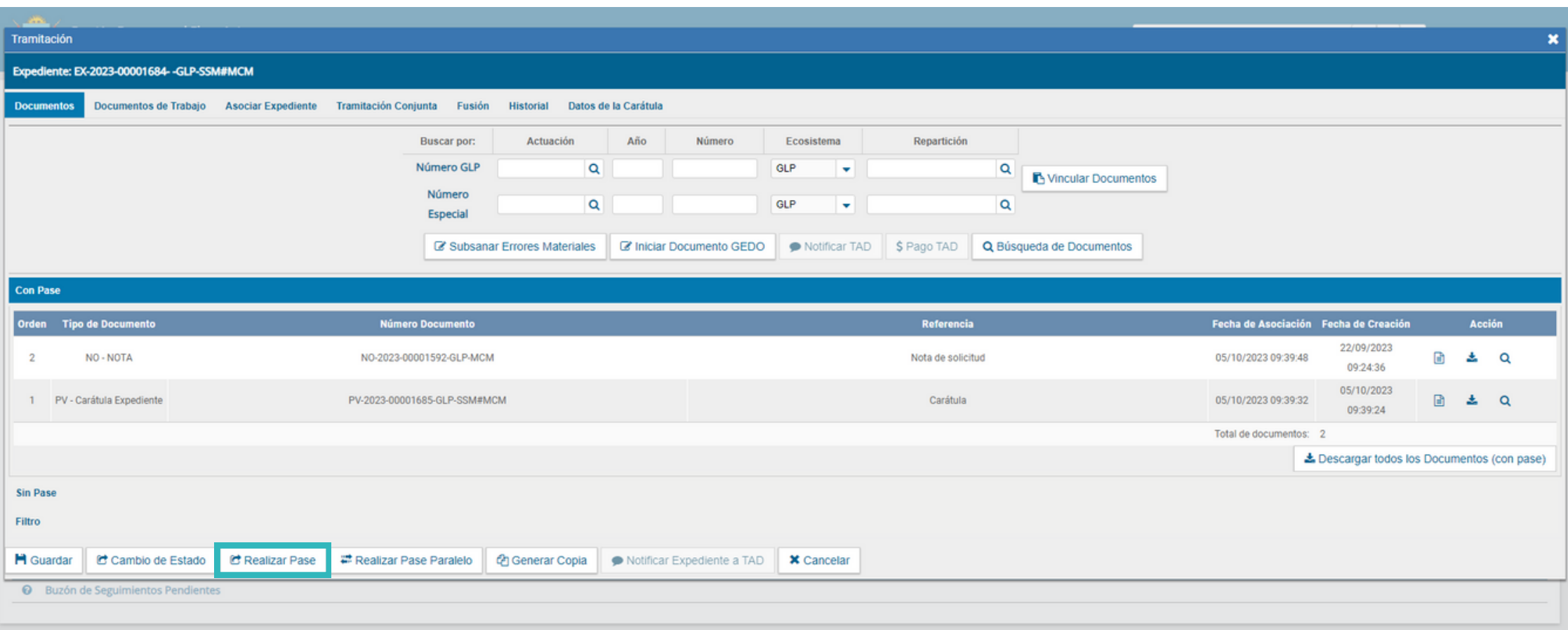

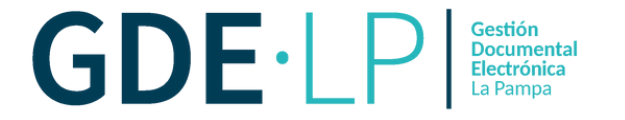

Luego, tendrá que incorporar el "**Motivo**" de pase, cambiar el estado desde el desplegable a "**Guarda Temporal**" y finalmente hacer clic en "**Realizar pase**".

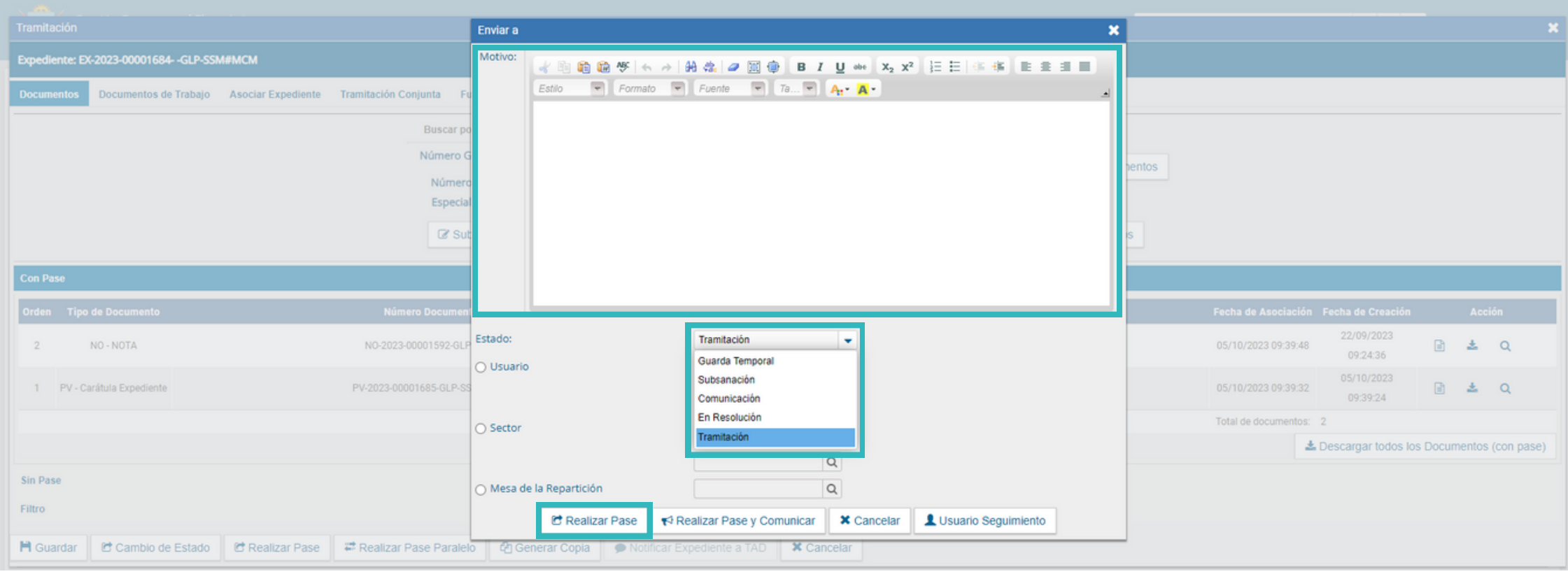

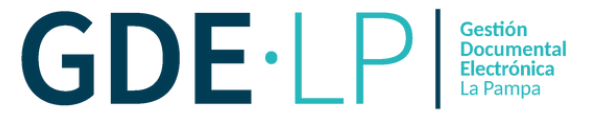

El sistema mostrará el siguiente aviso, donde debemos hacer clic en el botón "**Si**" para confirmar el archivo del expediente.

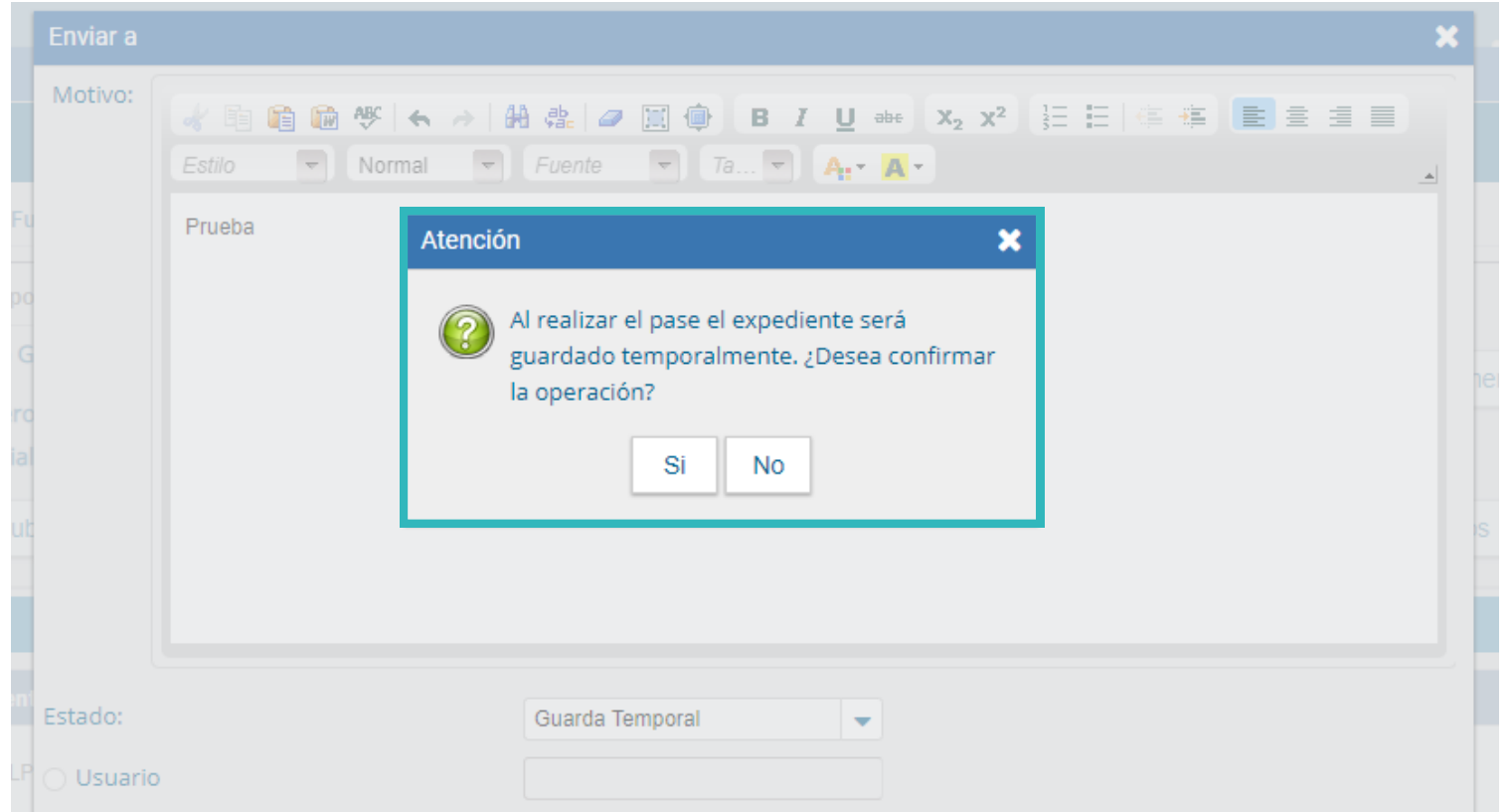

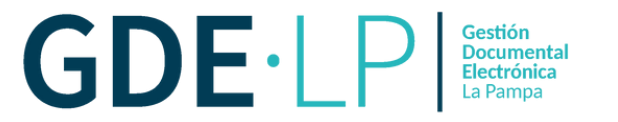

Una vez confirmada la operación, se podrá visualizar el siguiente recuadro:

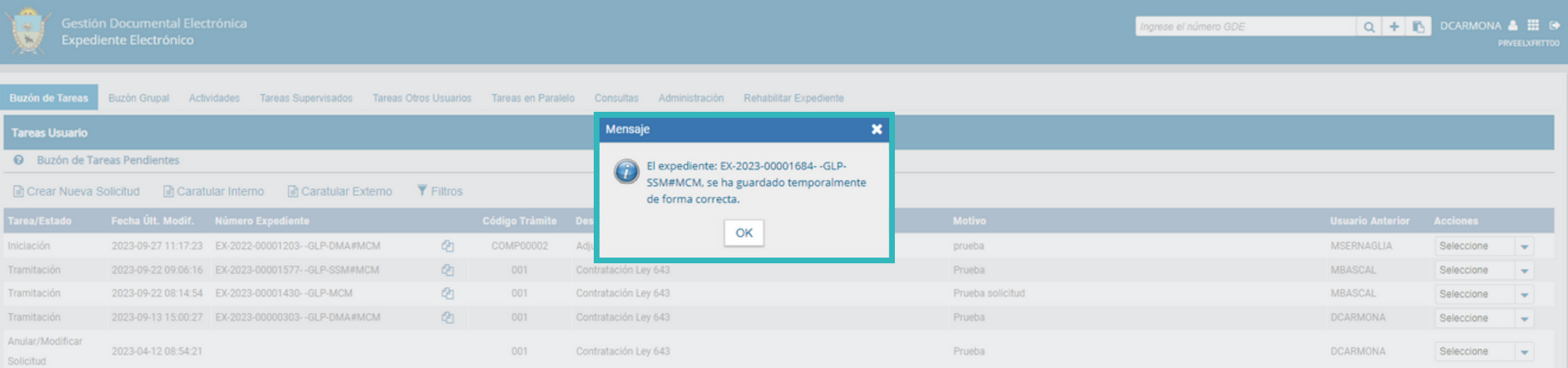

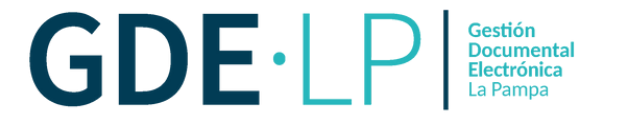

Para recuperar el expediente de la Guarda Temporal, la persona usuaria deberá poseer un permiso solicitado mediante una nota a la Subsecretaria de Modernización (USUARIO: CSIERRA). Una vez que cuente con el permiso para recuperar el Expediente archivado, deberá hacer clic en la solapa "**Rehabilitar Expediente**".

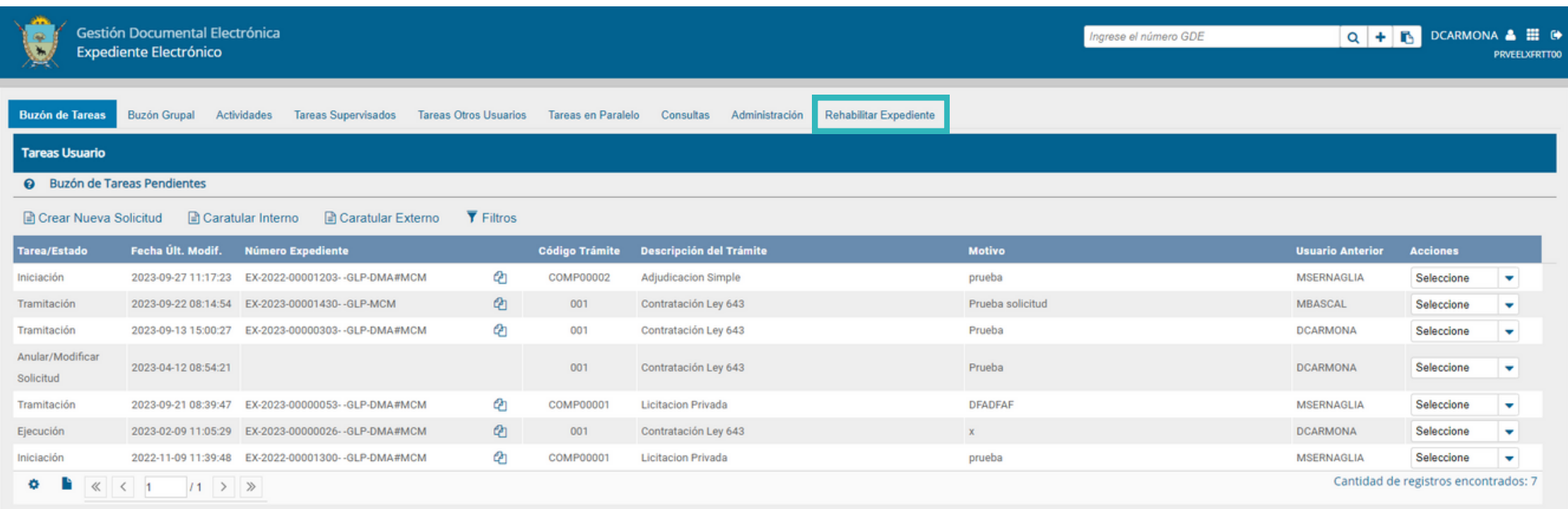

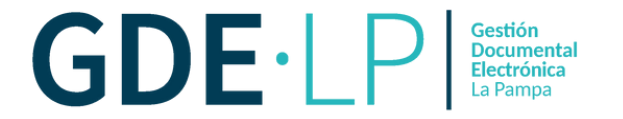

En la solapa "**Rehabilitar Expediente**", el sistema solicitará que ingresemos el número de expediente que queremos recuperar en los siguientes campos. Luego, se debe hacer clic en el botón "**Buscar Expediente**".

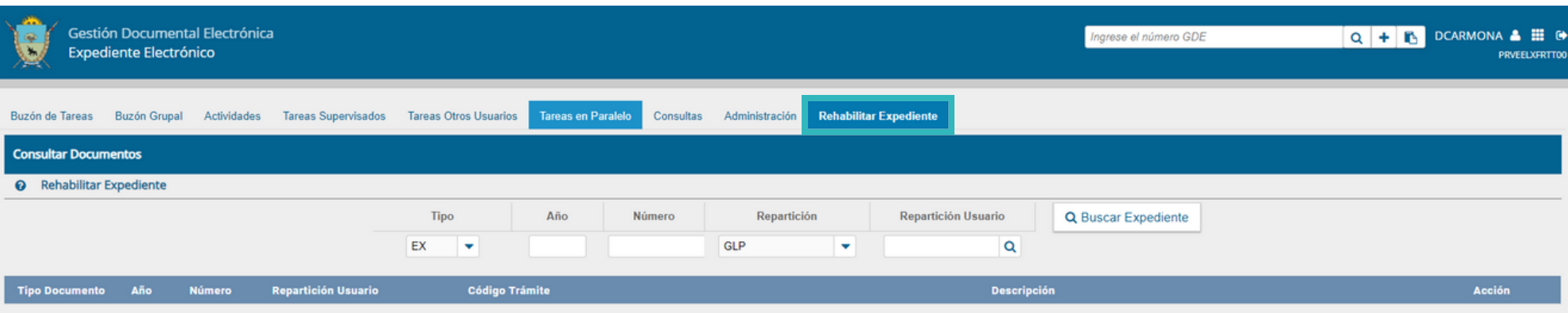

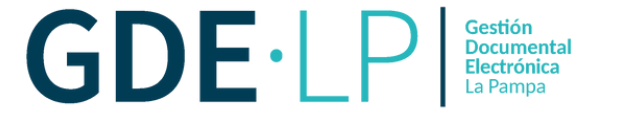

El sistema mostrará el expediente en la parte inferior, y desde la solapa Acción debemos hacer clic en "**Rehabilitar**"

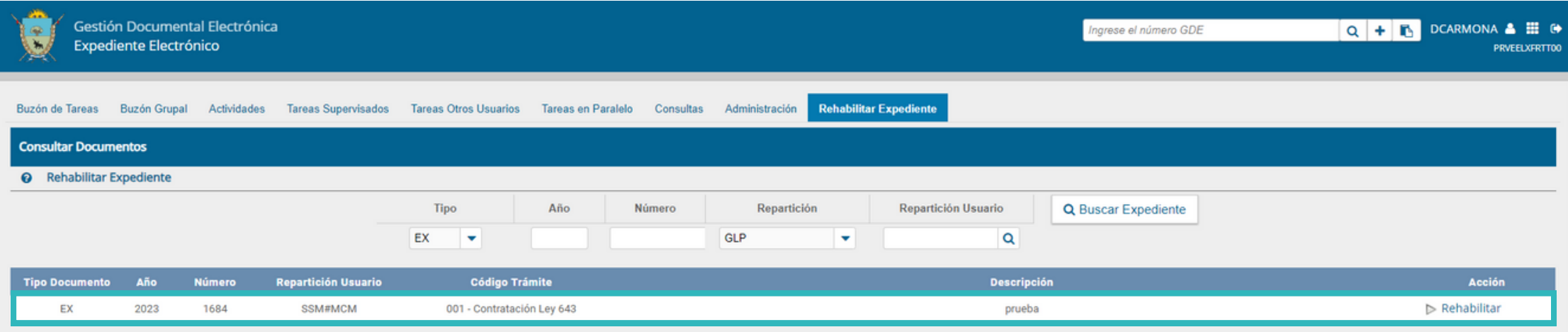

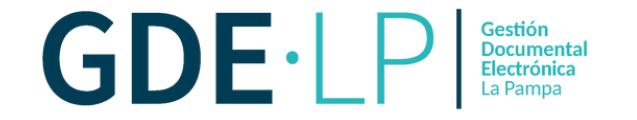

## El sistema requerirá completar lo siguientes campos:

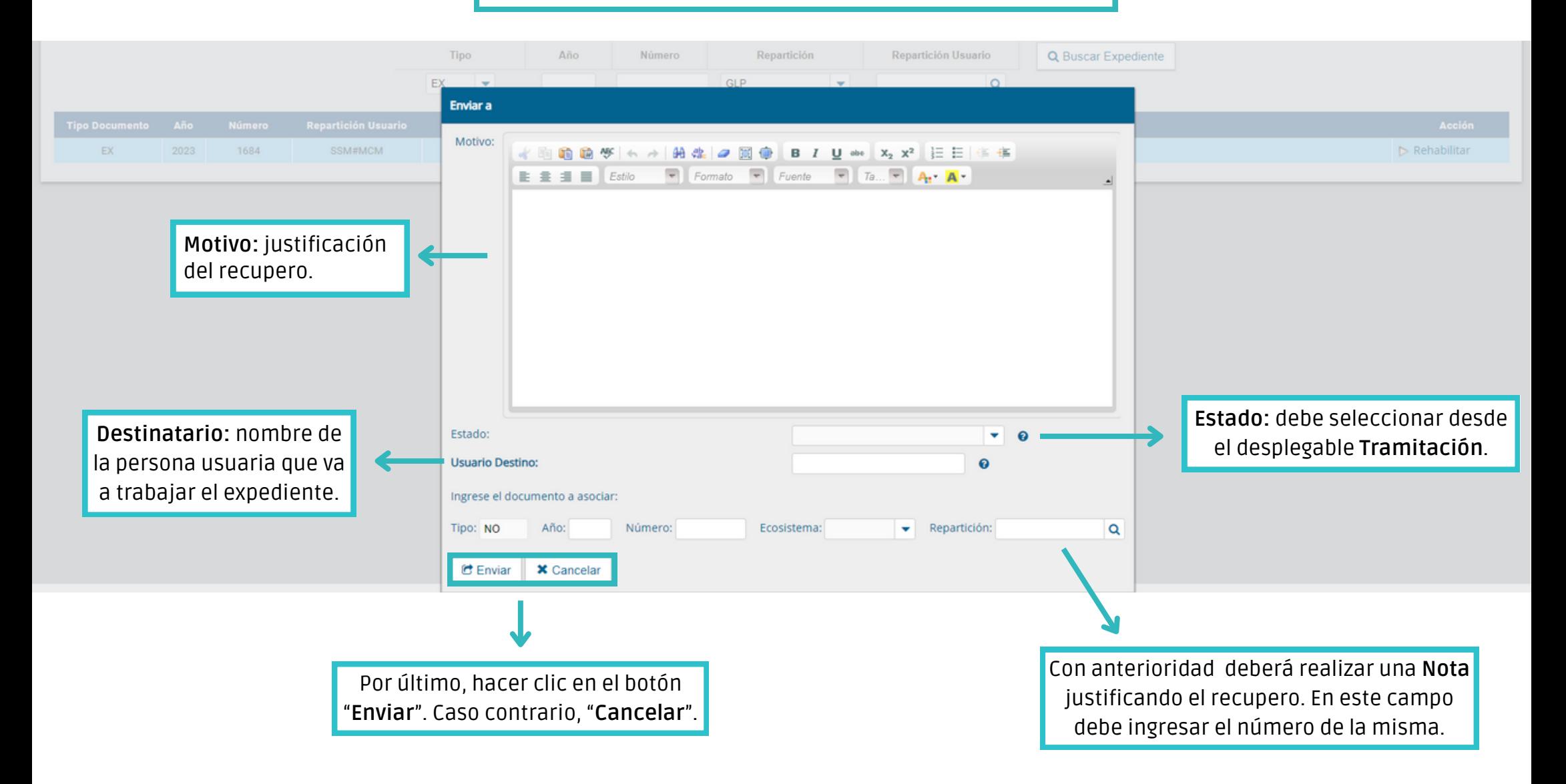

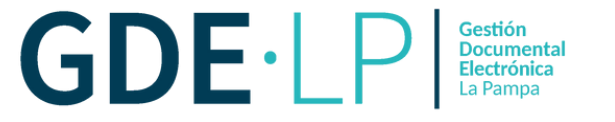

En caso de confirmar la operación, el sistema mostrará el siguiente mensaje de confirmación.

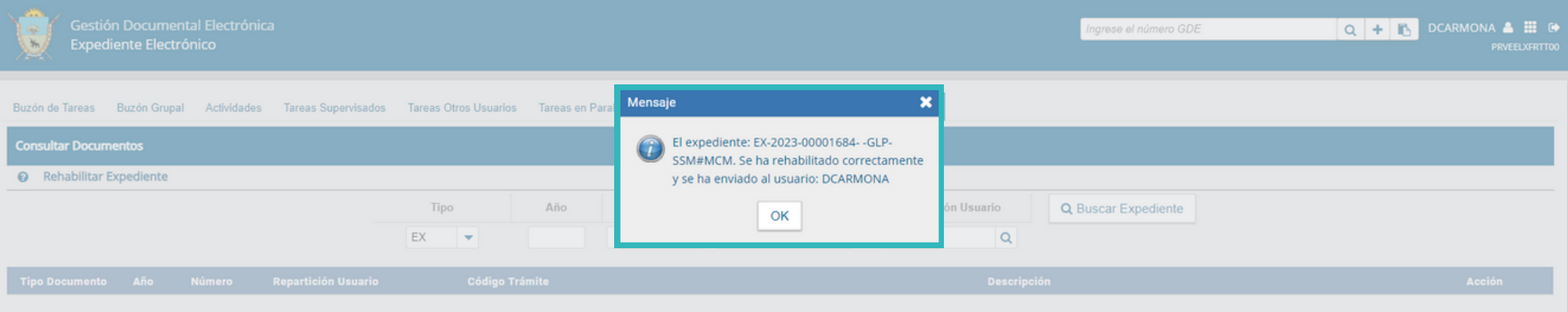

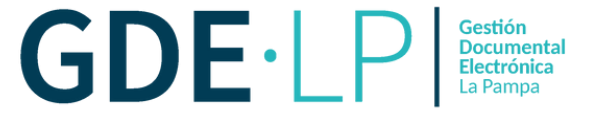

El Expediente será habilitado automáticamente y se encontrará en la solapa **Buzón de Tareas**. Para trabajarlo, debemos hacer clic en "**Ejecutar**".

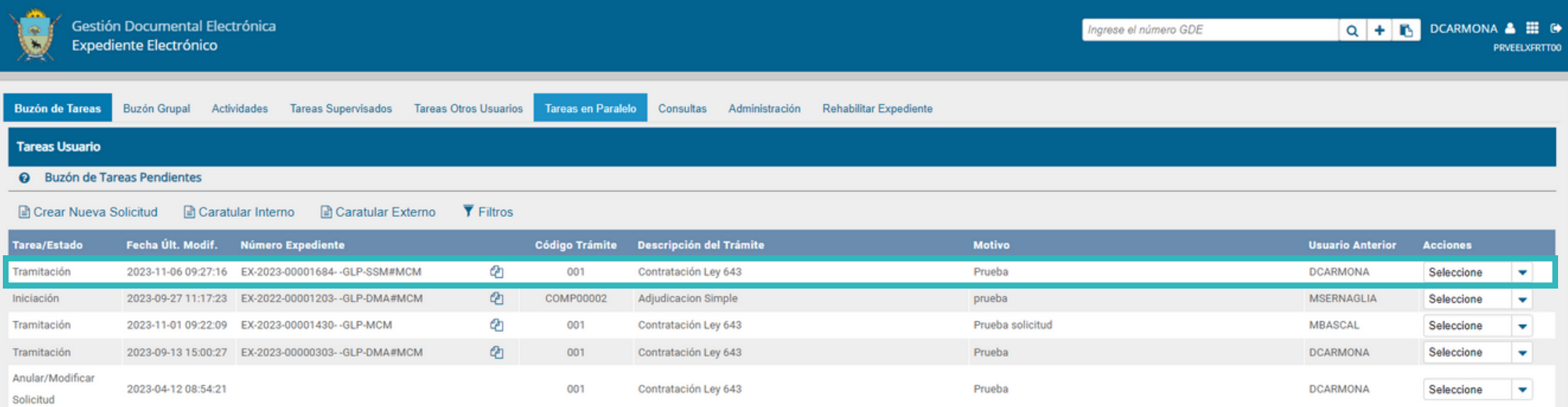